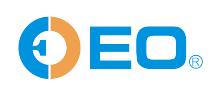

T:0755-84200058 F:0755-25712314 E:sales@eofirm.com www.eofirm.com

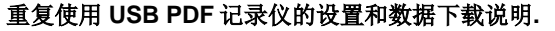

Doc. No. **DOC-CUS-06** Rev. No. **A** 

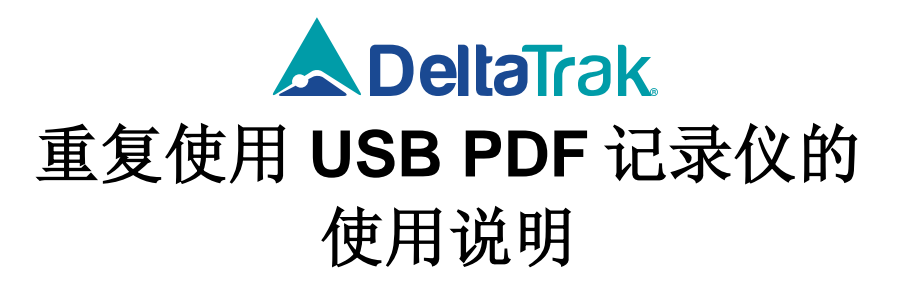

**Version 1.0**

**----- 2016 -----**

**08/24/2016** DeltaTRAK Technology

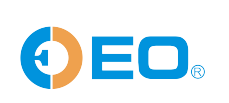

重复使用 **USB PDF** 记录仪的设置和数据下载说明**.** 

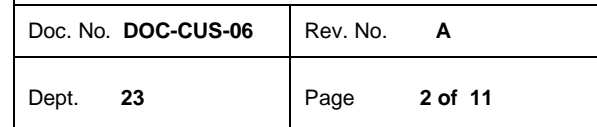

## Revision History

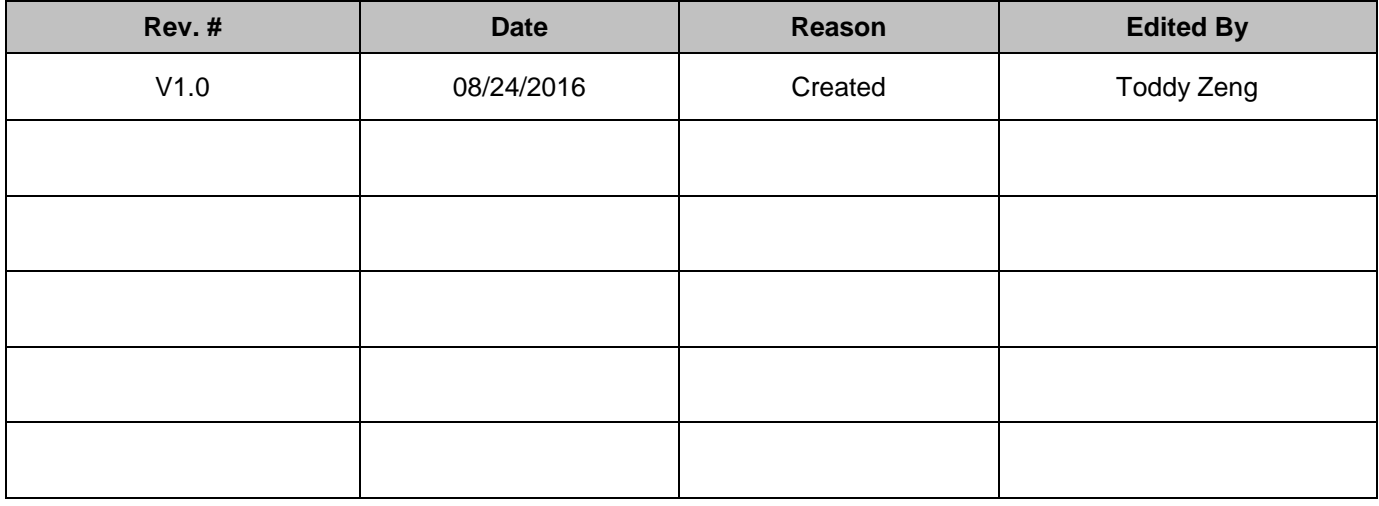

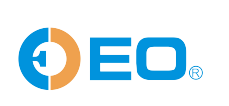

T:0755-84200058 F:0755-25712314 E: sal es@eofirm.com www.eofirm.com

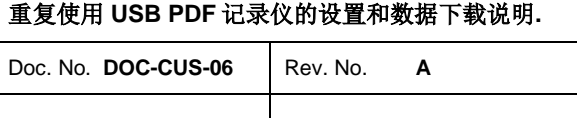

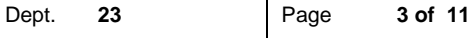

## **1.** 重复使用 **USB PDF** 记录仪的设置**.**

- DeltaTRAK 官网([http://www.eofirm.com/suppo](http://www.deltatrakchina.com.cn/)rt.aspx)上下载,运行安装文件, 输入您购买的序列号 ,一直按下一步骤,完成软件的安装. 1.1 重复使用USB PDF 记录仪的设置需要在V5.0 版的FlashPDF软上进行。软件可到
- 统托盘有一个闪电图标 , 如下图,**Jig1** . 1.2 软件安装好后会自动运行,这个软件是后台运行软件,没有界面,运行时在电脑右下角系

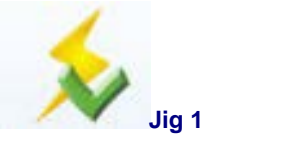

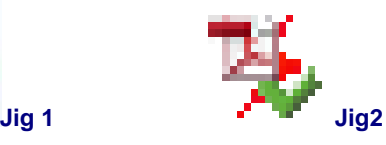

- 1.3 把记录仪连接到电脑 USB 接口,记录仪屏幕显示: "PDF"三个字母, 软件会自动检测 到记录仪, 图标变红色, 如图 Jig2。然后从记录仪下载数据, 如果是新的记录仪或记录仪 未启动,会提示没有数据。
- 1.4 在软件图标上鼠标右键弹出主菜单,菜单里有 6 个选项,如下图: 菜单的意思分别是:
	- **◆选项:**设定软件的一些参数,例如:显示语言,时区,温度单位,报警温区,是否显示 报警以及报告文件存储位置等。
	- ◆设置:配置记录仪
	- ◆从计算机上的文件加载选项:从电脑上加载现有的设置文件来配置记录仪.
	- ◆ColdTRAK 文件处理: 把电脑本地数据同步到 ColdTRAK 数据中心.
	- ◆退出: 退出软件
	- ◆关于: 查看软件的版本信息.
	- ◆检查更新:点击检查是否有更新,有的话会自动安装更新。

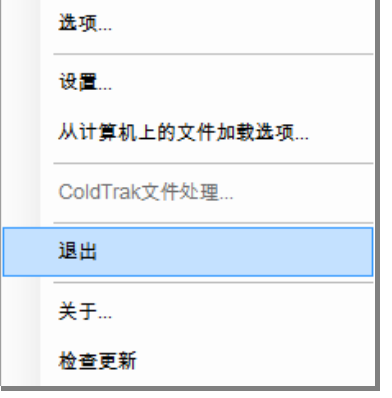

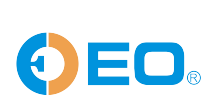

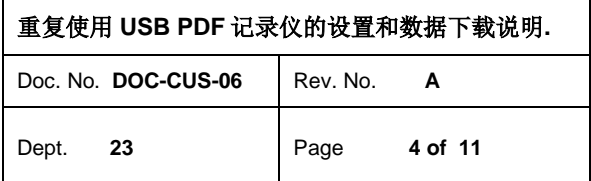

## **2.** 设置记录仪**.**

2.1 在主菜单里选择"设置"进入设置界面,如图 jig5,用户如果不需要更什么设置,可以直 接点击: "重新启动", 按原来的参数设置记录仪; 点击右上角的 页码可以查看记录仪的 报警设置和电池电量显示。如图 jig6.

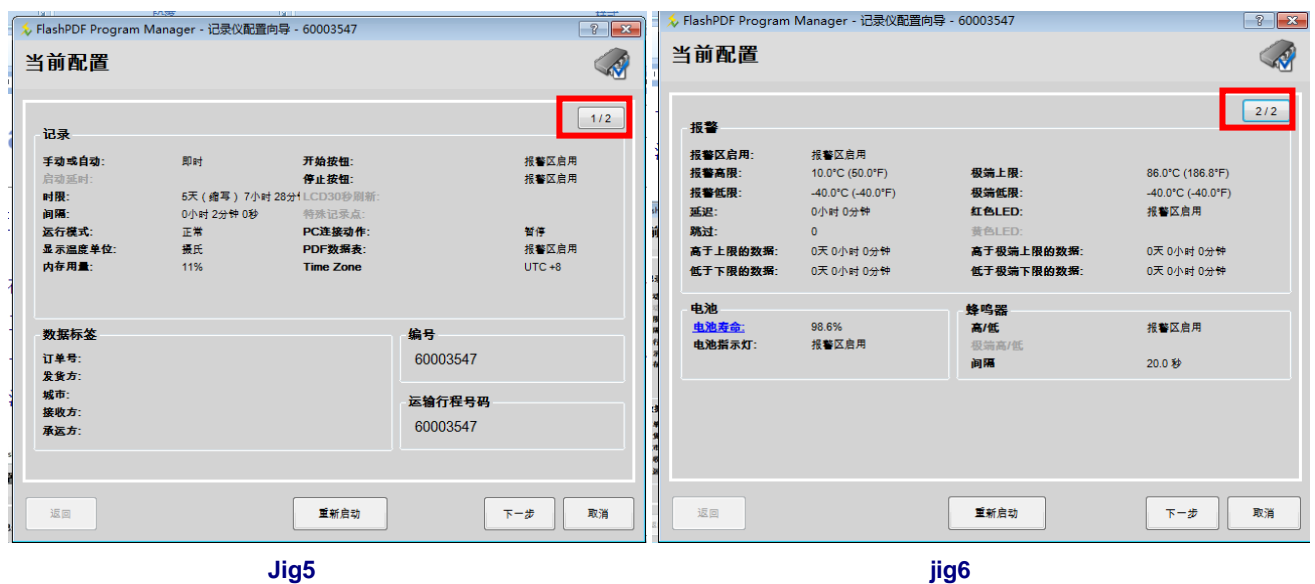

2.2 点击"下一步"进入设置界面, 如图 Jig7.

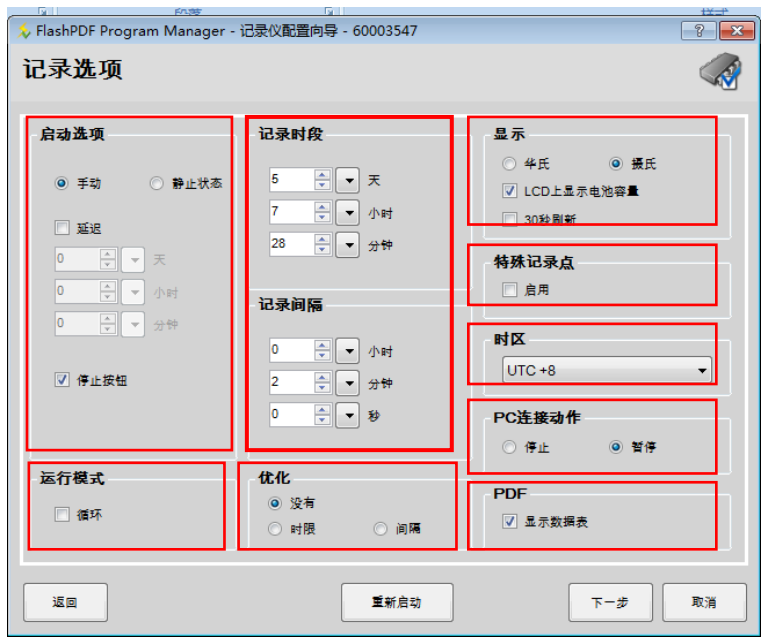

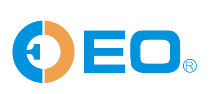

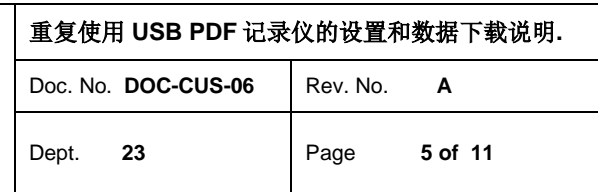

◆ 启动选项: 记录仪启动的方式有: 手动, 即时, 延时启动三种, 手动就是需要手按住绿色 Start 键 3 秒来启动记录仪; "即时"就是设置完毕后记录仪立即启动记录数据; "延时 启动"是设置规定时间后记录仪自动开始,最长能设置延迟时间为: 45 天 12 小时 15 分。如果同时选中"手动"和"延迟"两项并设定了延迟的时间,记录仪设置完后会处于 等待启动状态,屏幕显示如下 jig8, 当按住绿色 start 按钮 3 秒后, 记录仪显示延迟启动 的时间,如图 jig9,这里提示是 2 小时延迟启动.

停止按钮:红色 STOP 键的开关,选中时按这个件可以停止记录仪,未选中时红色键没 有作用。

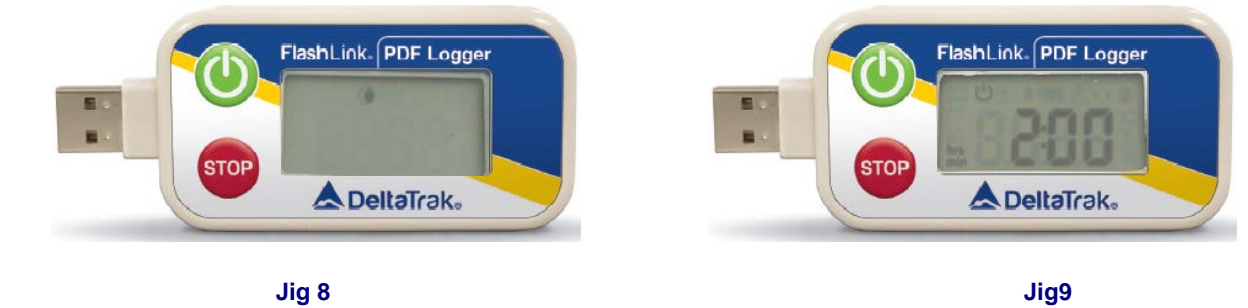

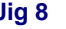

◆记录时段:记录仪记录数据的时间长度,记录间隔等的设置。用户可以选则时间间隔优先 还是记录时限优先, 在"优化"那里选择, 如下图 jig10, 选择"时限"优化时, 用户只需 输入记录间隔参数,系统会自动根据内存容量计算 时限,反过来也是这样。

备注:当用户未选择优化时限或间隔时,设置的时限最少要多于 *2* 个数据点的时间,否则会无法进 行下一步设置。如下图 jig11 里, 按照 30 分钟的记录间隔记录两个数据点的时限是 60 分钟, 而时 限只设置 *59* 分钟,所以数字显示成红色*,*"下一步"按钮变成灰色.

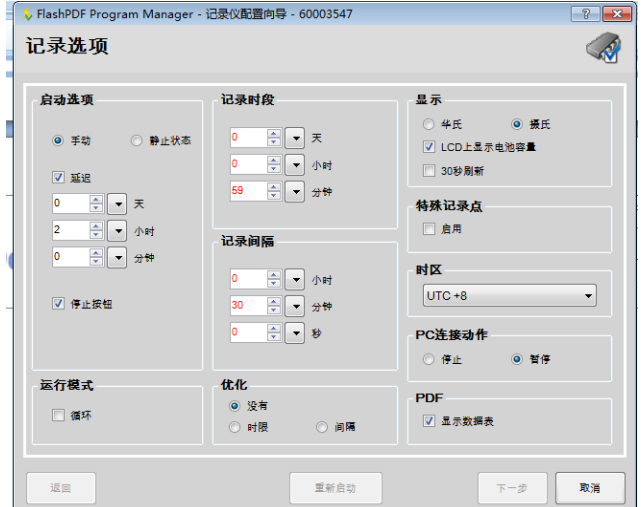

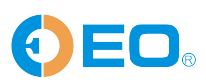

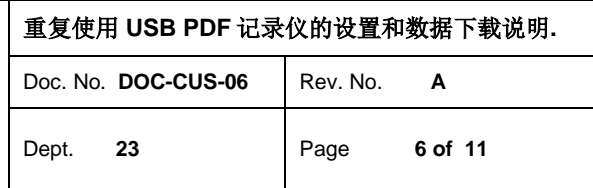

- ◆ 运行模式: 如果选中"循环",记录仪会循环往复的记录数据,记录满了之后从头开始自 动覆盖之前的数据。
- ◆ 显示: 选择温度单位: 华氏度℉或摄氏度 ℃; 是否 LCD 上显示电池电量; 是否需要每 30 秒更新屏幕显示的温度值.
- ◆特殊记录点: 在温度曲线上做标记,表示每次下载数据的时间.
- ◆时区:选择记录仪使用地区的时区。这个不能选错,否则记录的数据时间会错乱。
- ◆ PC 连接动作: 记录仪连接到电脑时记录仪是停止记录数据还是暂停记录数据。
- ◆PDF: 数据报告里是否需要数据列表。不选中时数据报告只有温度曲线,没有数据表.
- 2.3 报警选项, 点击下一步 进入到报警选项, 如下图 Jig 12。设置报警信息: 如果用户不需要报 警温度范围,选中"关闭报警"即可;如果用户需要设置报警范围,可拉动滑块或直接在 下面的方框里填写。这里报警范围分高低和极高极低两层;在"蜂鸣器"一项两用户可选择 是发声报警,并可选蜂鸣器报警频率;在 LED 一项里选择报警时是否闪灯。

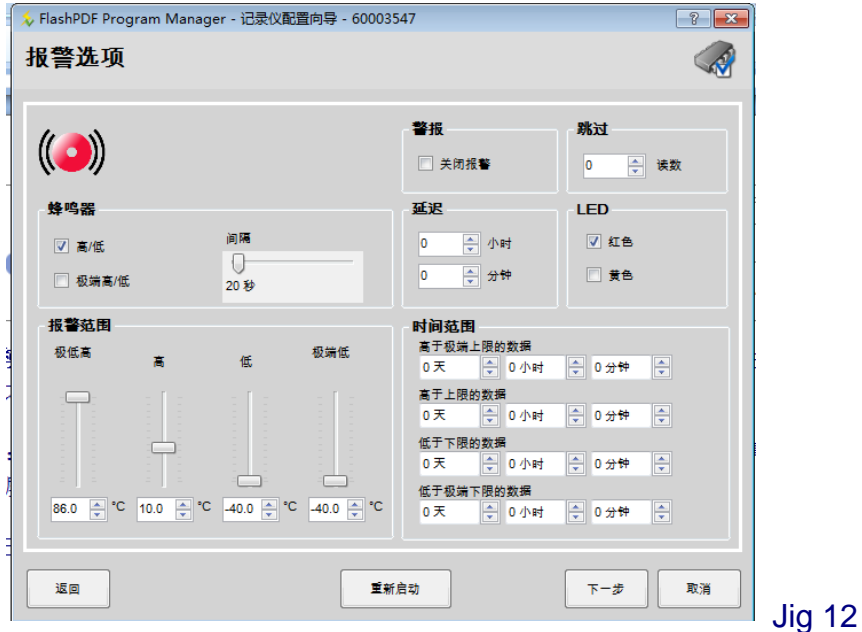

2.4 点击下一步,填写货物运输信息,这里可以填写运输货物的相关信息,例如:订单号,送货 方,收货方,承运方等,暂不能输入中文, 可以输入字母和数字。如图 jig 13:

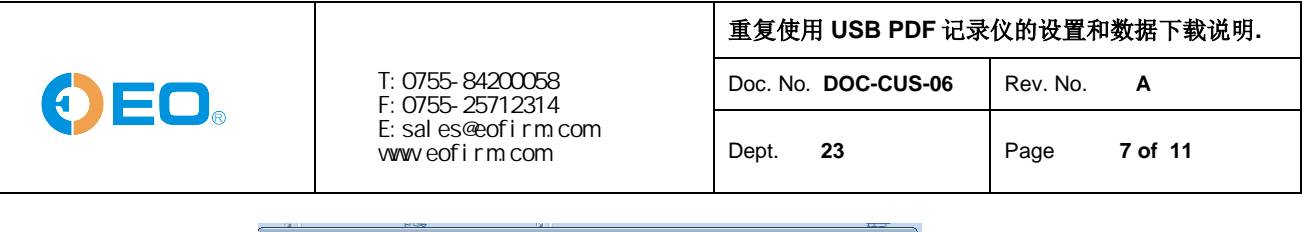

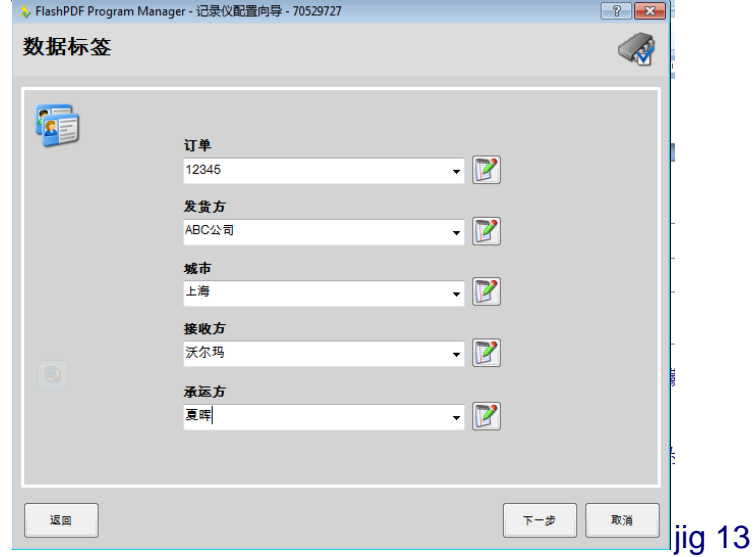

2.5 填写好数据标签后, 点击下一步, 会来到一个记录仪设置的总结界面, 如图 jig15 这里列出 了所以刚才设置的参数,如果觉得没有问题,可以点击下一步. 你也可以点击"保存按钮"把 这些设置保存成一个文件,下次直接调取这个文件就可以设置记录仪了。

**2.6** 软件提示:记录仪将被配置,点击 "是"

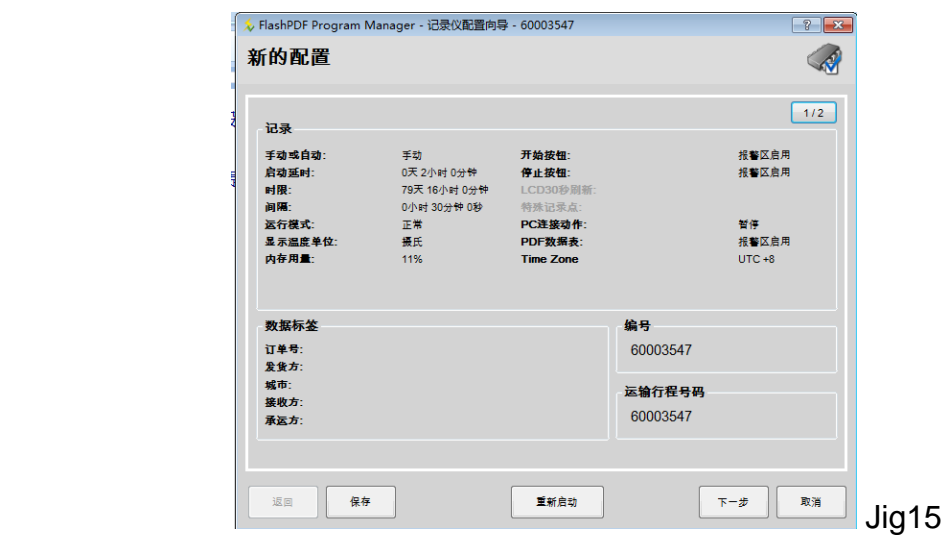

**2.7** 记录仪配置完后,显示如下,如果还有其他记录仪要相同配置,点击"下一步",然后连接 另外一个记录仪到电脑。如果没有,选中"否",然后点"取消"或"下一步". 如图 jig 16

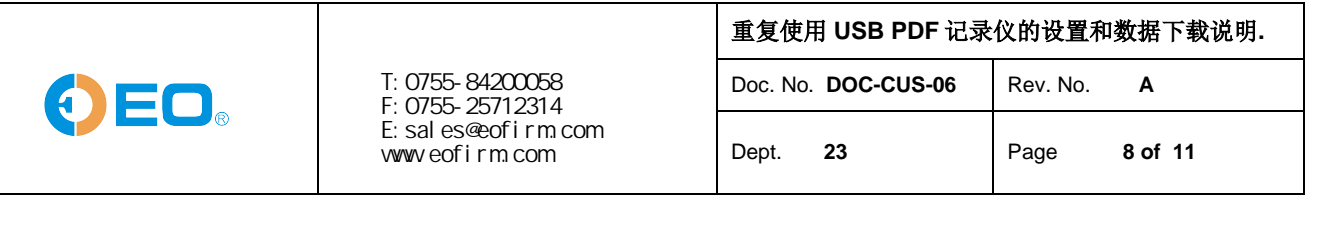

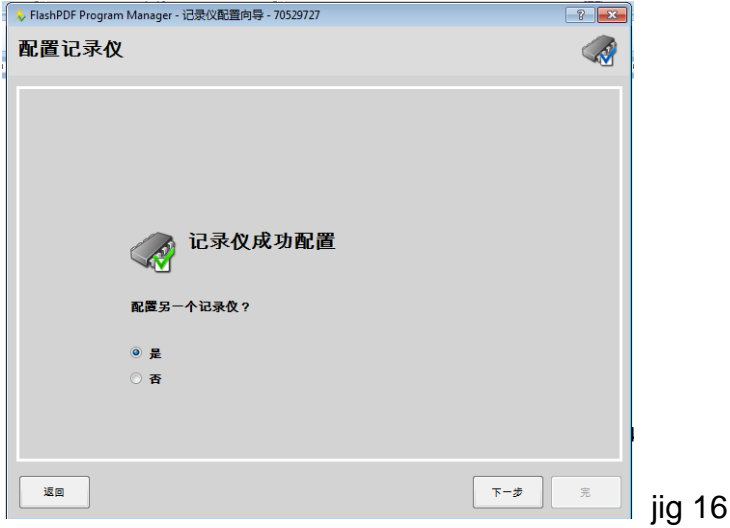

## **3.** 记录仪数据下载 ,下载数据的电脑无需安装软件。

3.1 USB 记录仪直接插到电脑的 USB 接口, 大概 5-6 秒后, 打开我的电脑, 打开 "FlashLink"的盘符驱动器。如下图

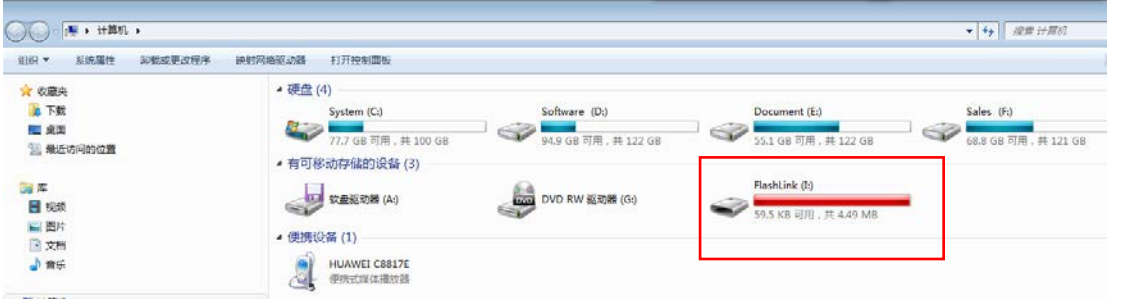

3.2 打开后可以看到一个 PDF 和一个 CSV 格式的数据报告文件, 可以拷贝这两个文件到电

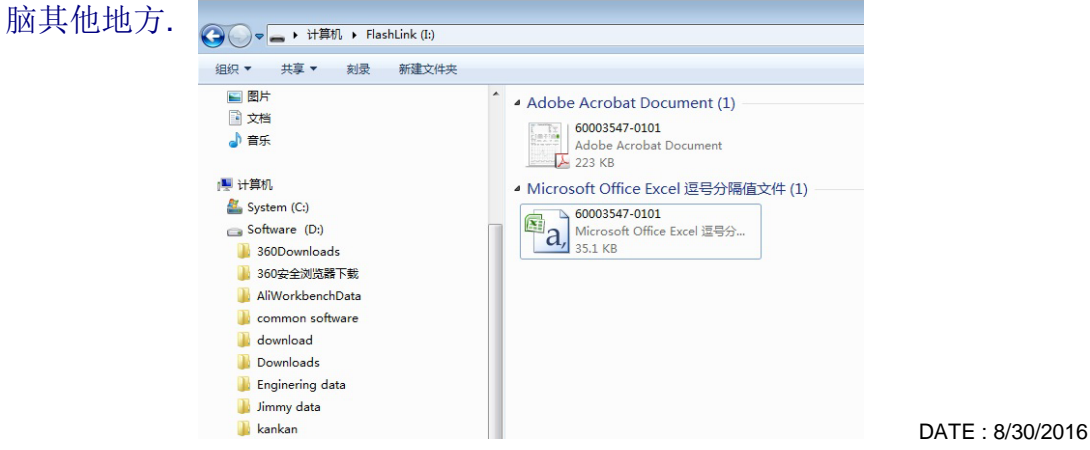

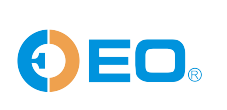

T:0755-84200058 F:0755-25712314 E:sales@eofirm.com www.eofirm.com

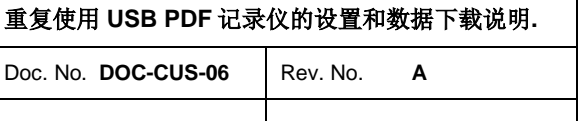

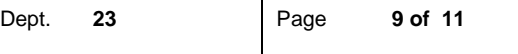

- 4.0 Flash PDF 软件的选项设置:
- 4. 1 选项设置简介, 如下图

3 设置数据报告的存储位置,

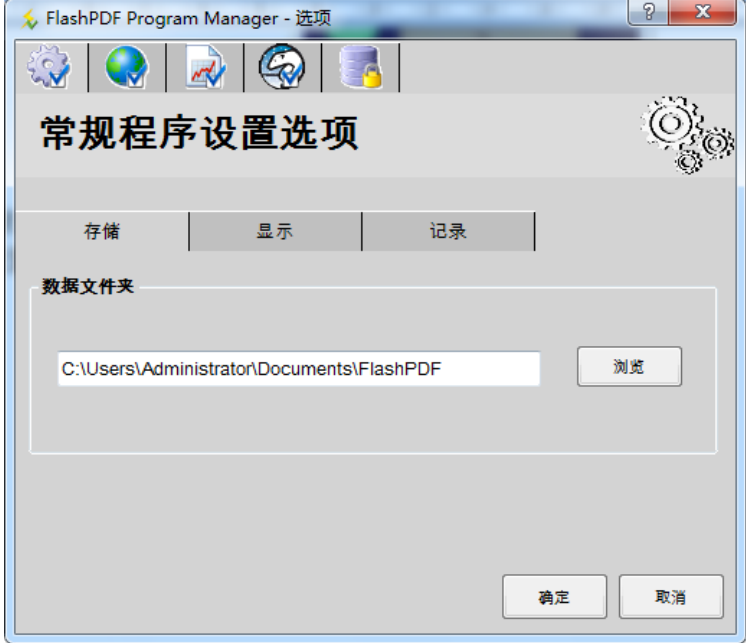

4.3.2 3 设置语言, 时区等信息

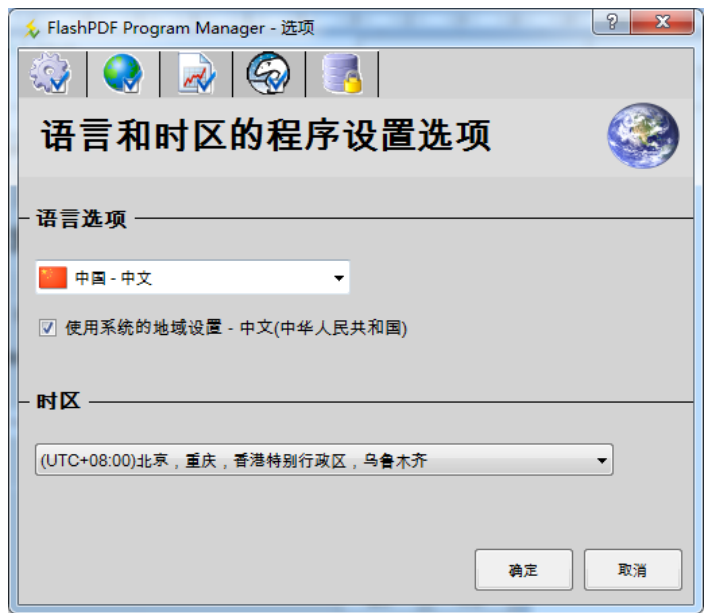

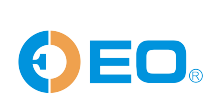

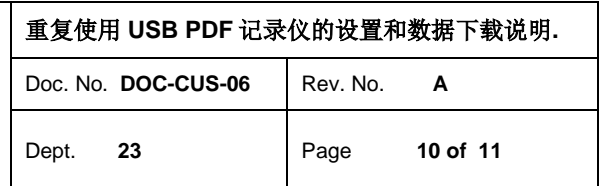

4.3.3 按置报告选项, 例如: 温度单位, 数据表格绝对基准时间, 报警温区等。

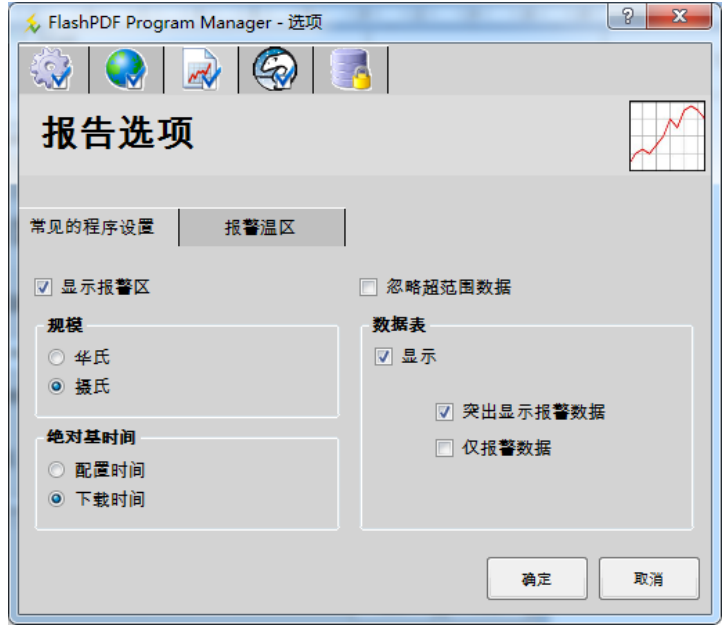

4.4.4 © 设置 ColdTrak 的帐号和密码,如果用户购买了 ColdTrak 的服务, 可以把帐号密 码导入到 FlashPDF 软件里, 这样每次下载的数据都会自动上传到 ColdTrak 的网 络中央数据库里,可以在任何地方用账户登录数据库查询。

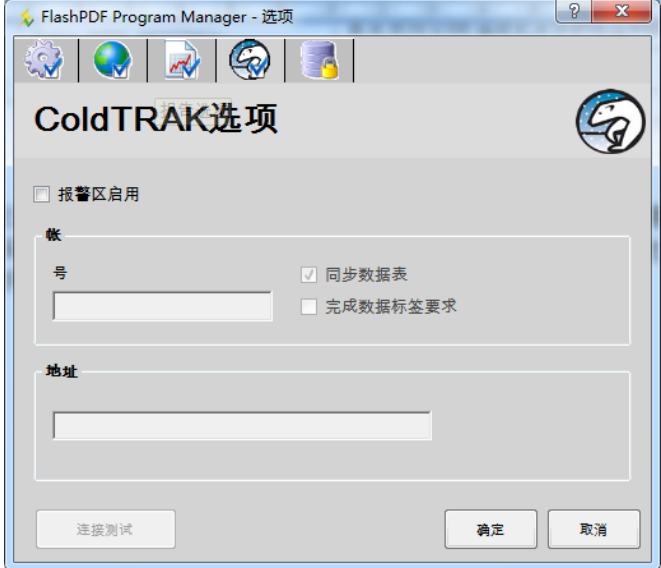

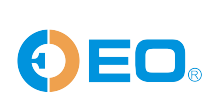

T:0755-84200058 F:0755-25712314 E:sales@eofirm.com www.eofirm.com

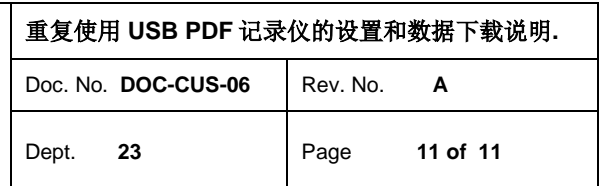

4.4.5 信日。<br>4.4.5 信用软件的用户名和密码管理选项,还有数据报告的电子签名选项. 这个功能是符 合美国的 FDA 21 CFR Part 11 的要求. 启用这个选项之后,软件会要求设定管理 员的户名和密码,以后就必须输入正确的用户名和密码才能进入 FlashPDF 软件进 行下载数据和记录仪的配置。

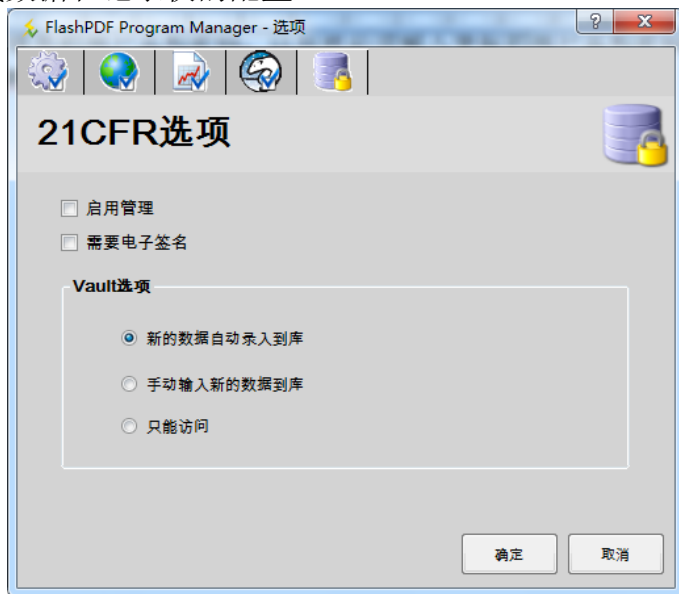

THE END